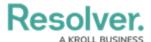

# **Create a New User Group**

Last Modified on 04/20/2021 12:05 pm EDT

#### **Overview**

An Administrator can add new user groups to the system. A user group organizes system users into specific groups based on their organizational role (e.g., Employee, Management, etc.). Adding users to a user group allows an Administrator to assign multiple users within a user group to a role by assigning the user group to a role instead of manually assign a role to each user.

#### **User Account Requirements**

The user account you use to log into Resolver must have Administrator permission to access the *Admin Overview* screen.

### **Related Information/Setup**

Please read the User Group Overview article for more information regarding user groups.

#### **Navigation**

1. From the *Home* screen, click the **Administration** icon.

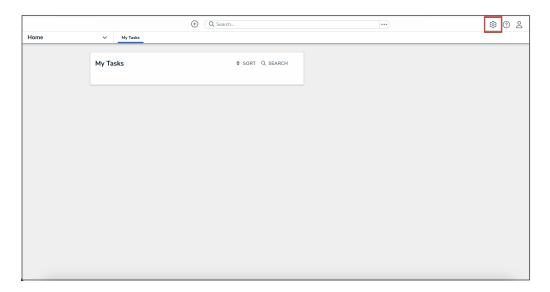

Administration Icon

2. From the **Administrator settings** menu, click **Admin Overview**.

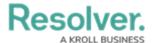

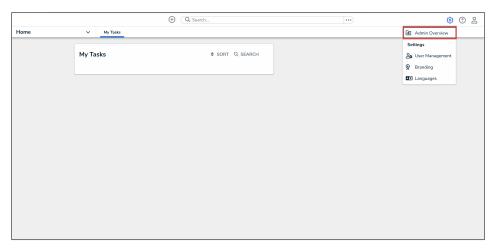

Administrator Settings Menu

3. From the *Admin Overview* screen, click the **User Groups** tile under the **Data Access** section.

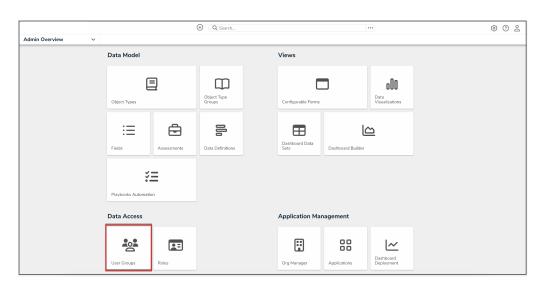

User Groups Tile

3. From the *Admin: User Groups* screen, click the **Create User Group** button.

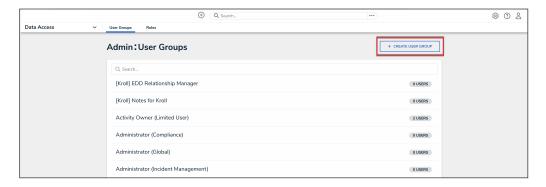

Create User Group Button

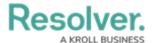

## **Creating a User Group**

1. From the *Create User Group* screen, enter a user group name in the **Name** field.

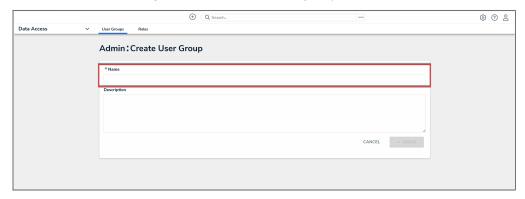

Name Field

2. (Optional) Enter a brief description outlining the user group in the **Description** field.

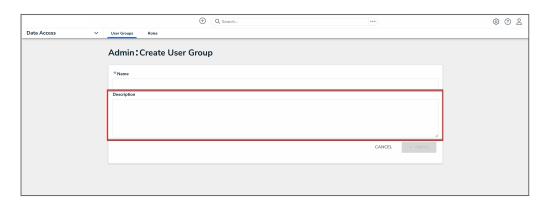

Description Field

3. Click the **Create** button.

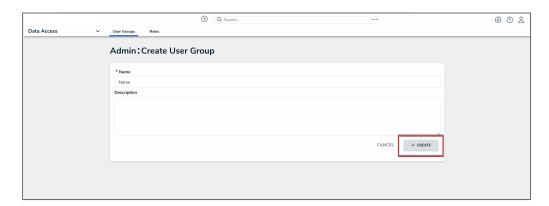

Create Button